# **VCAAP II Vendor Walkthrough**

- 1. Navigate to: [https://vcaaptwoutilityportal.reframeassist.io/#/auth/login.](https://vcaaptwoutilityportal.reframeassist.io/#/auth/login)
- 2. Click 'Register'.

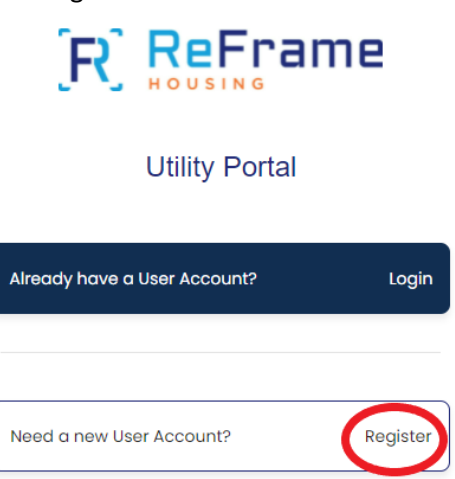

3. Create your login credentials by entering your email address and creating a password. Please ensure you are using a valid email address.

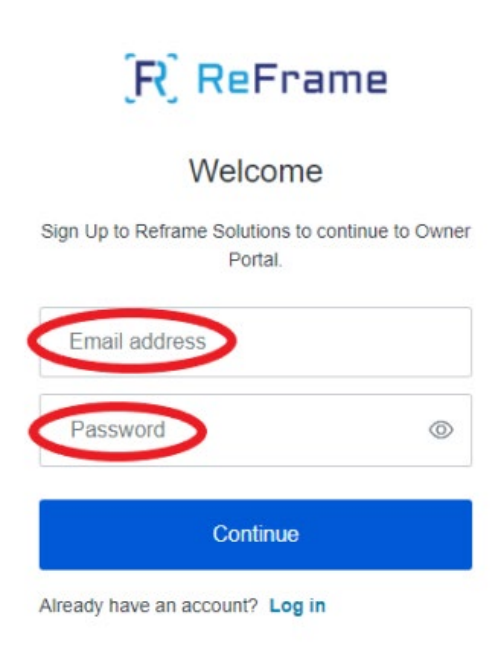

4. Enter 9999 as the last 4 of your tax ID and enter your business name. The Verify button will turn blue. Click 'Verify' to proceed.

NOTE: If you receive an error message after clicking verify, this may be due to the information you entered. Please call the call center if you continue to receive this message.

Registration for Access Vermont COVID Arrearage Assistance Program II Owner/Vendor Portal

To register for an account, you will need the following:

- . A valid Federal Tax Identification number from your W-9 filed with the Vermont COVID Arrearage Assistance Program II.
- . Enter the Last 4 of the Tax ID and the Name exactly as it is displayed on the W9.
- . If you do not have a W9 on file, you will need to contact the Vermont COVID Arrearage Assistance Program II Call Center at 833-295-8988.

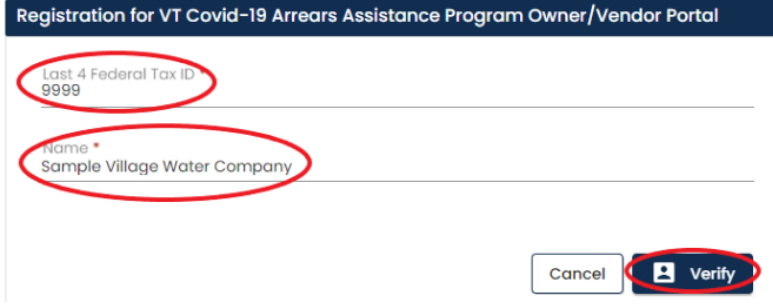

5. If your tax ID and name are valid you will receive a green message noting to click continue to register. Click 'Continue' to move forward.

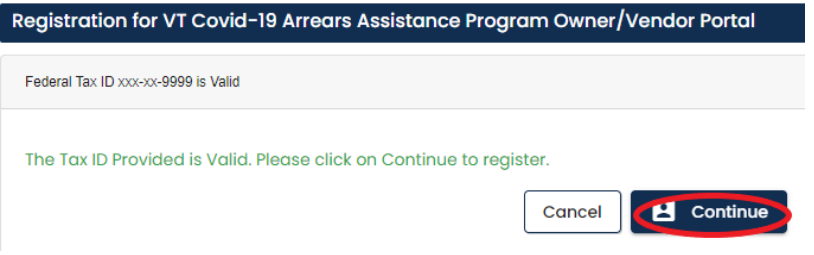

6. Verify and confirm that the account you are registering for is yours. If this is not your account, do not proceed. If this is your account, click 'Confirm' to move forward.

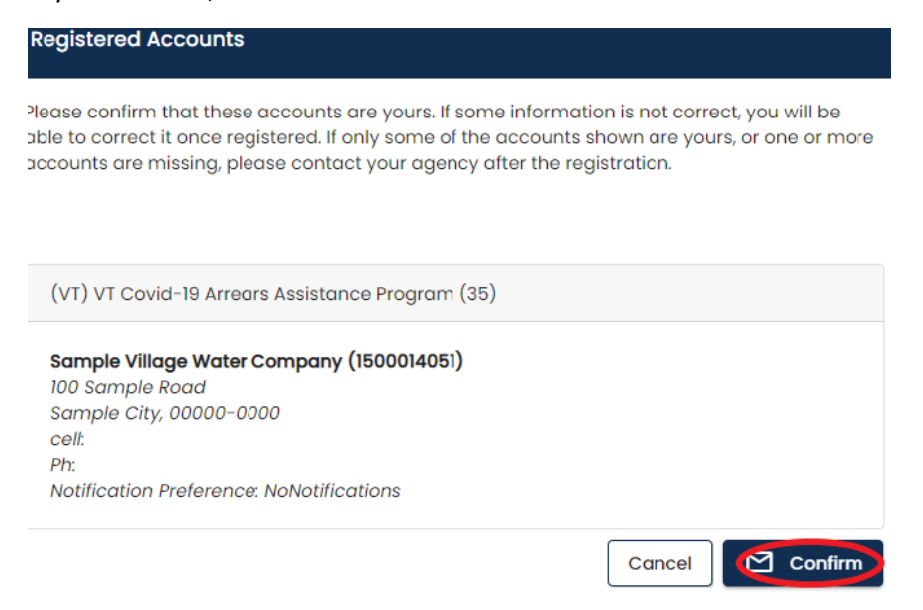

7. Once you click 'Confirm' you will be redirected to the dashboard. You will see important information about your utility company. If any of the company information needs to be updated on the dashboard, click the down arrow in the top right corner to edit your profile. You can also update your notification preferences in your profile. Upon making any changes, click 'Save'.

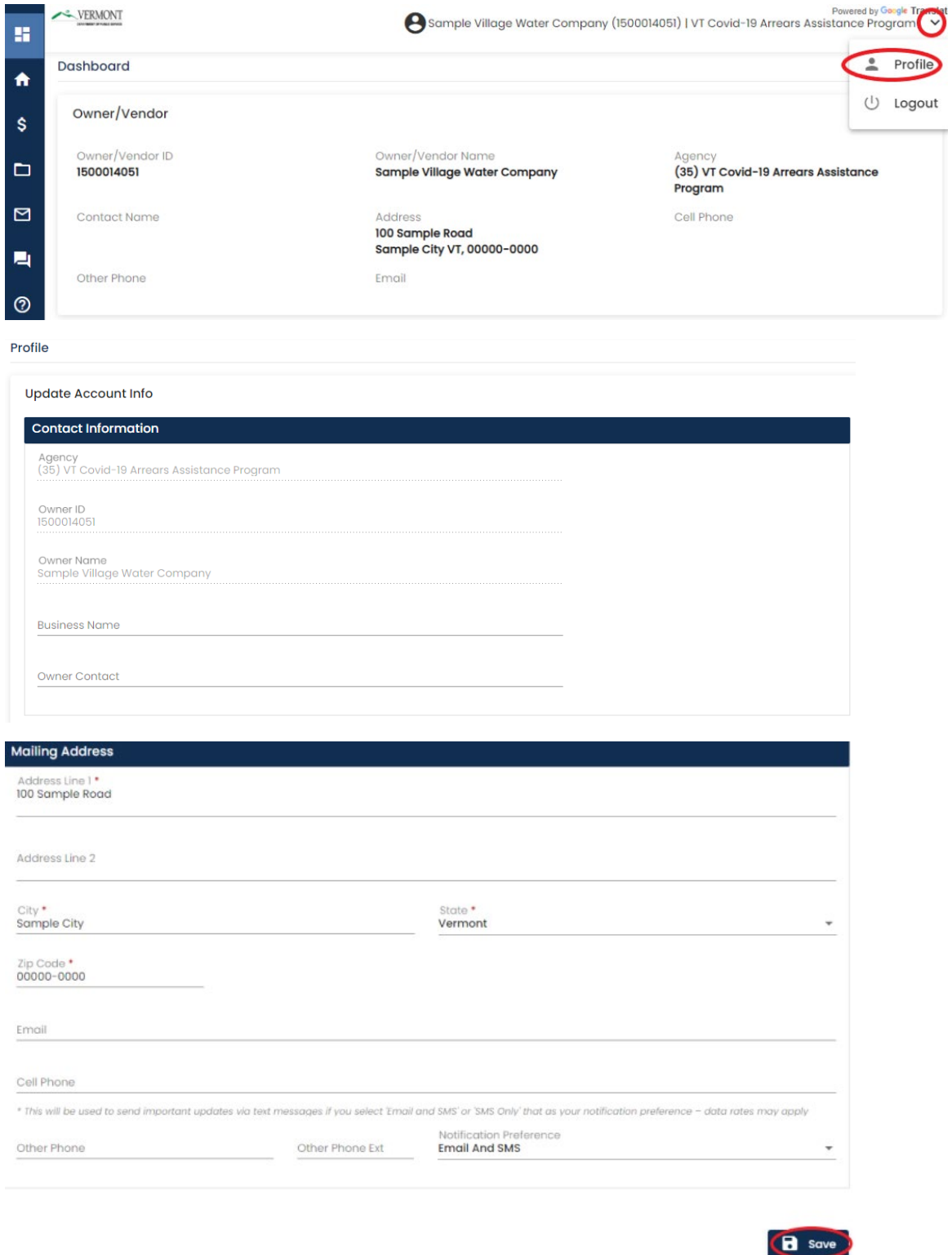

Viewing Customers Requesting Assistance & Completing Vendor Portion of the Application:

NOTE: Your customer must first apply for the program before you will be able to complete this process.

1. Using the blue menu to the left of the screen, click the house – 'Unit Certifications' icon.

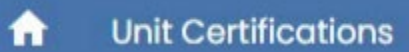

2. Choose the applicable customer from the grid by clicking on their record or you can download the utility vendor bulk upload spreadsheet.

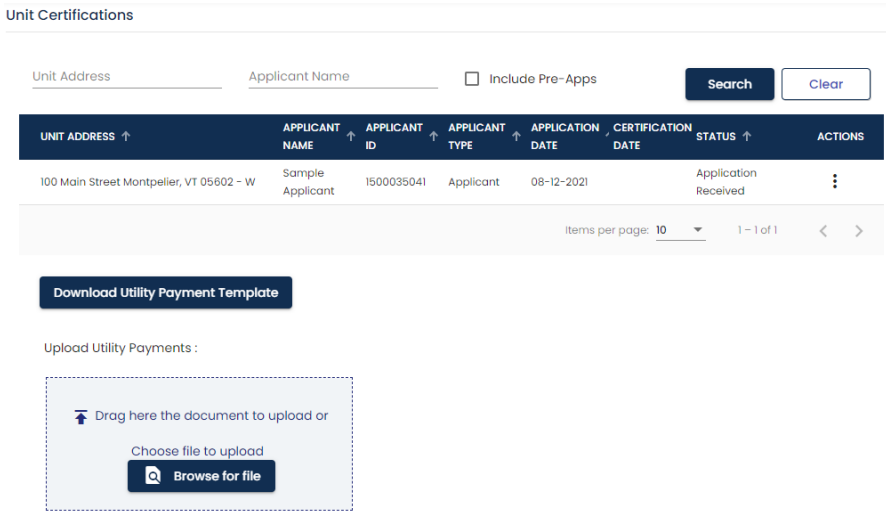

NOTE: Bulk upload is discussed at the end of this document.

3. Read the attestations and click the check box next to each one if you agree to the statements, then click 'Next'.

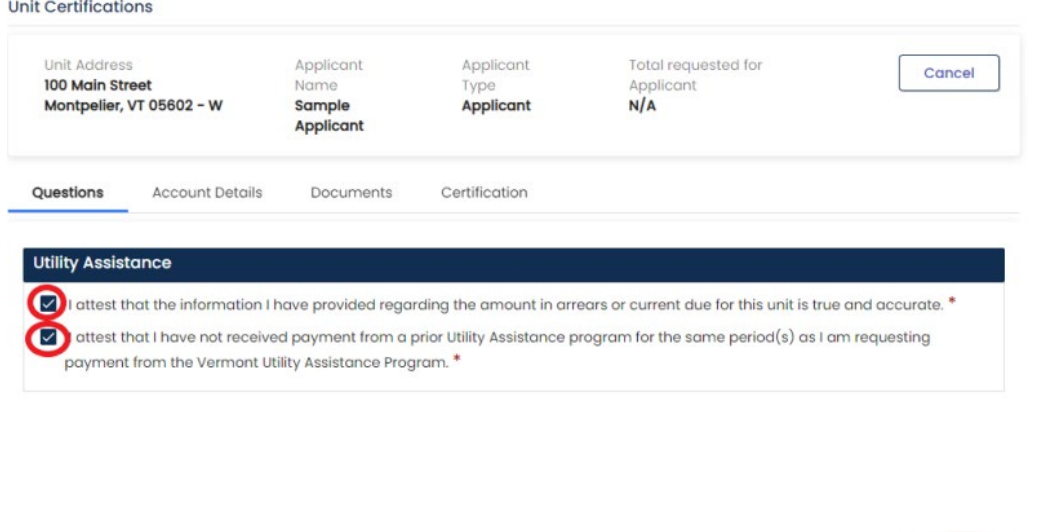

4. The next screen is 'Account Details'. You will only be able to perform the next actions for program participants, not applicants. The difference between an applicant and a participant is that an applicant is still pending approval and a participant has been formally approved for VCAAP II. To add a payment for the applicant, click '+Add Payment' and fill out the request type, payment date and number of months.

**C** Next

- a. For request type, please select arrears. For VCAAP II, payments can be made for balances that are 30 or more days past due.
- b. Fill out the dollar amount of arrears.
- c. For payment date, please enter the due date for the arrears.
- d. For number of months, please indicate the number of months that the amount reflects for the arrears. i. Note, if you have more than 12 months of arrears, you can enter 1 to bypass the error message.
- e. For service start and end dates, please choose the dates that the invoice covers.
- 5. Click 'Add' to add the payment. You can enter more than one payment, if needed.

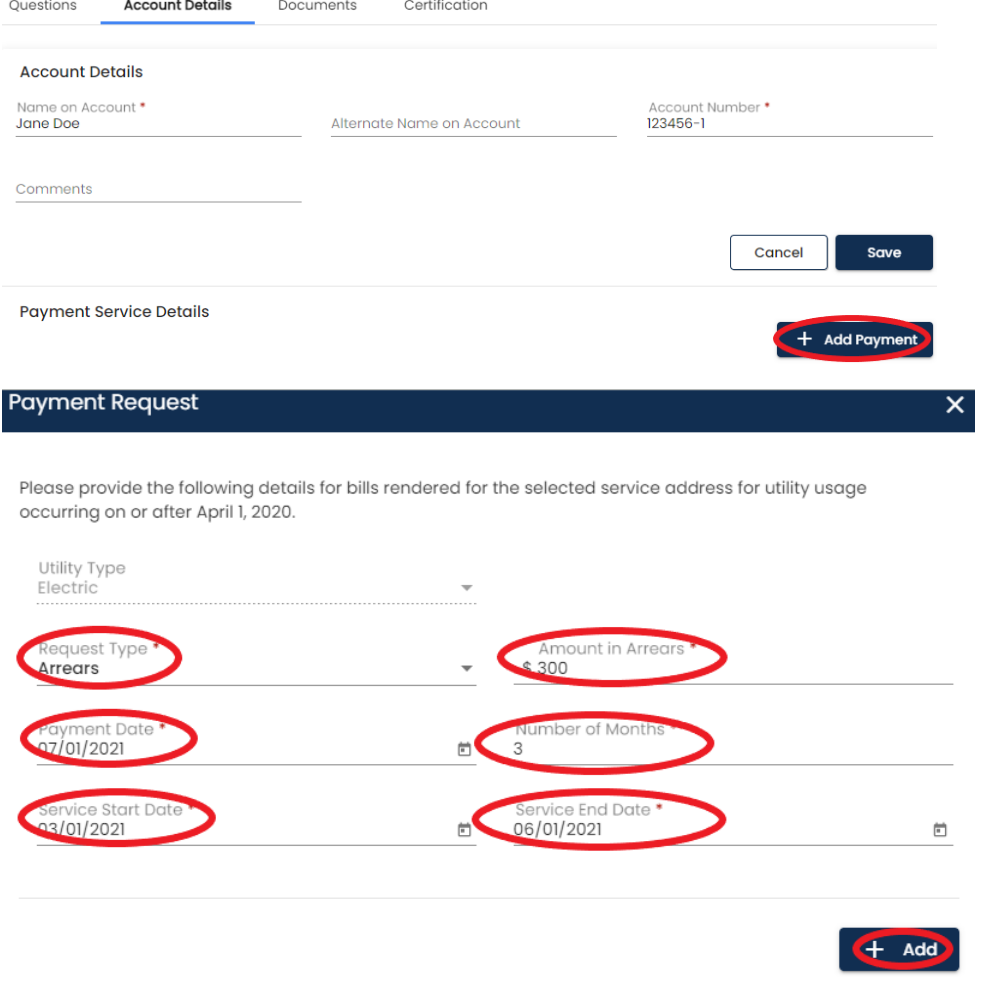

- 6. Click 'Next' to move on. The next screen is documents. You do not need to upload documentation for VCAAP II. We will contact you if we require documentation of your customers past due balances.
- 7. Click the 'Certification' heading to move to on. On this screen, you will need to accept and agree to the terms, sign and click submit.

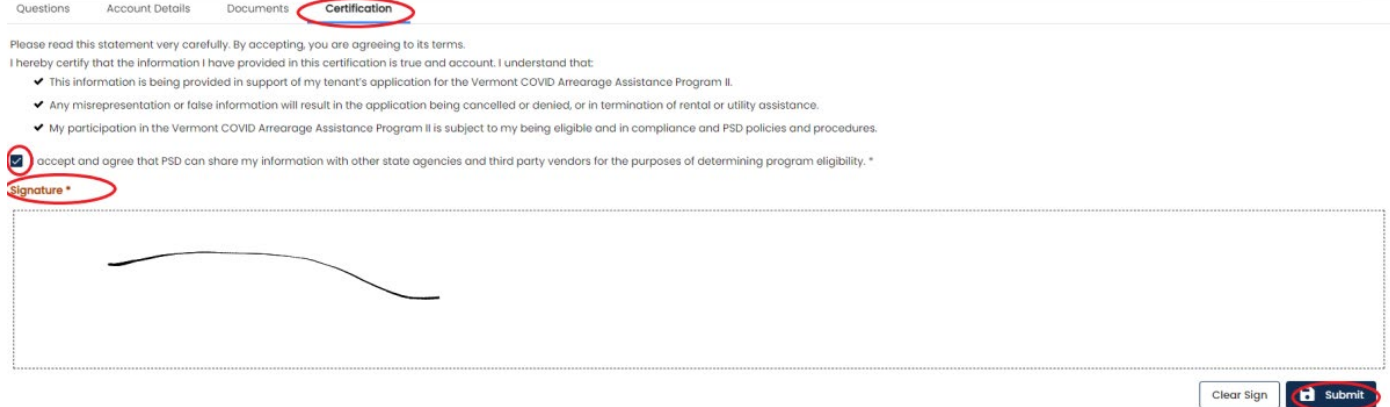

#### **Bulk Upload Process:**

- 1. Proceed to 'Unit Certifications'.
- 2. Click on 'Download Utility payment Template'. **Unit Certifications**

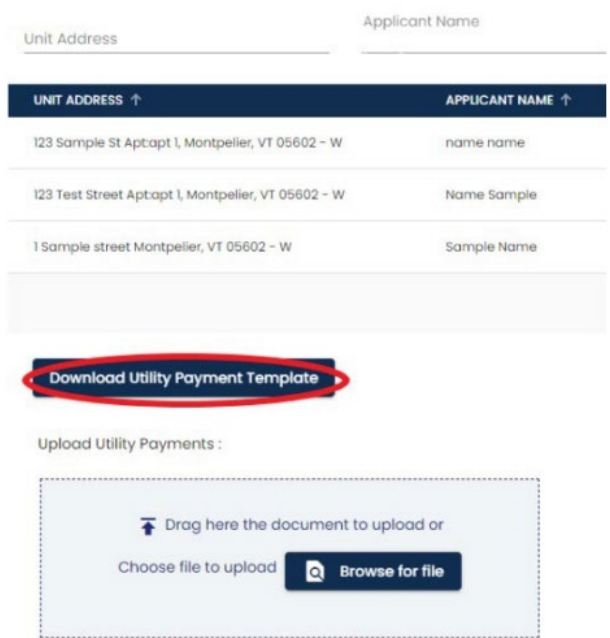

- 3. An Excel worksheet will download. You will need to edit this work sheet. The following fields will be filled in for you:
	- a. Applicant Name
	- b. Unit ID
	- c. Unit Address
	- d. Name on Account
	- e. Alternate Account Name (if applicable)
	- f. Account number
	- g. Utility Type

NOTE: Do not change the excel spreadsheet columns B-H. We do this for you.

- 4. You will be required to fill out the following fields:
	- a. Request type: Use 'Arrears'.
- b. Amount: Type in the full amount to be paid.
- c. Service Type: \*\*This is only required if you are fuel vendor. If you are NOT a fuel vendor, leave this field blank.
- d. Payment Due Date: The date the payment was due.
- e. No. of Months: Indicate the number of months the payment is for

Here is a sample completed spreadsheet

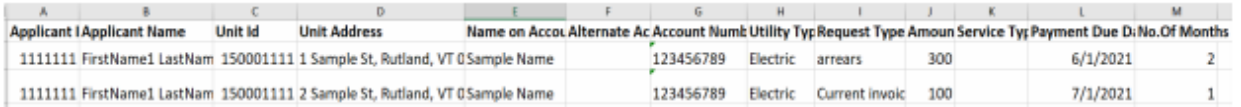

5. Save the excel file once it is completed and upload this file by clicking 'Browse for File' or drag/drop the file onto the blue square.

NOTE: If you get an error, this could indicate an issue with the data you submitted

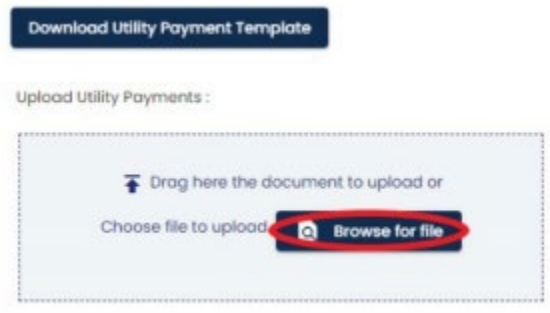

6. After the file uploads successfully, the records will be under each applicant under account details. If changes are needed, you can click the three dots under 'Actions' to make changes.

### **Uploading Additional Documents:**

NOTE: You may not have to upload any documents. If you do find a need to upload documents, this area can be used to upload documents.

1. Using the blue menu to the left of the screen, click the folder – 'Owner/Vendor Documents' icon.

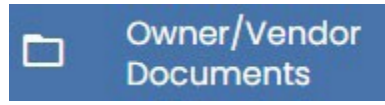

2. Select the code and subcode to describe the document. Code<sup>\*</sup>

Sub-code\*

- 3. To upload documents, you can:
	- a. Drag and drop items into the light blue area

↑ Drag here the document to upload

b. Or, use the browse for the file option

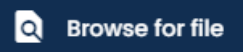

### **Messaging:**

- 1. You can send messages to the case worker that is assigned to your account. Using the blue menu to the left of the screen, click the envelope – message icon.
	- $\boxed{\triangleright}$  Message Center
- 2. To send a message, use the 'New Message' button and enter needed fields.

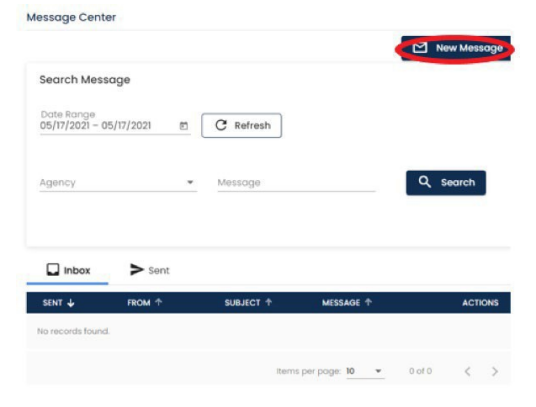

3. New messages will appear in the inbox.

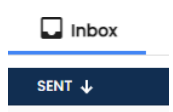

#### **Payments:**

- 1. Payments will be documented in the vendor portal. Using the blue menu to the left of the screen, click the '\$ Payments' icon.
	- $\hat{\mathbf{S}}$ **Payments**
- 2. All payments will be listed in the menu once they are approved and scheduled. This will include the amount and information about the applicant. Payments

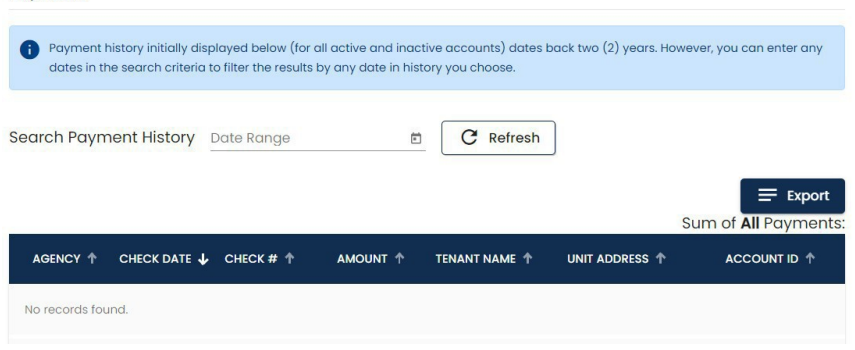

### **Accounts:**

1. If you need to link to more than one account (another separate entity), use the 'Accounts' icon.

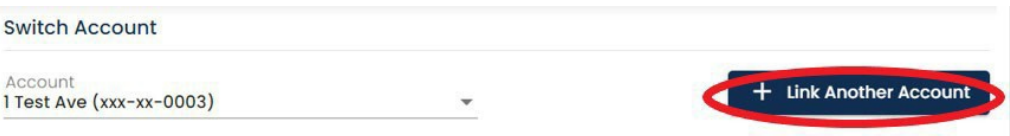

- 2. Click 'Link Another Account' and follow the same process as registration. Enter 9999 as the last four of your tax ID and name as it appears on your W-9 and click 'Verify'.
- 3. Once your information has been verified, your will receive a message to note it is valid. Click 'Continue' to move on.

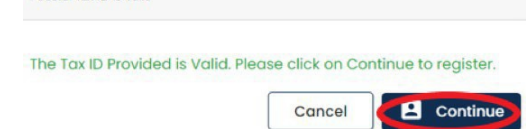

Federal Tay ID is Valid

4. You will be asked to confirm your information again. If the information matches, click 'Confirm'. Please note you can edit specific details of this screen.

## 5. Linked accounts will now appear in the menu.

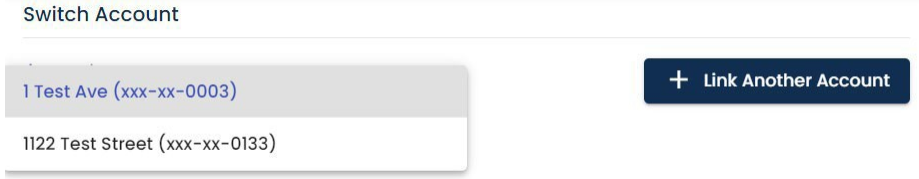

NOTE: You will need to click on and switch accounts to see the applicants associated with each account.